## **Installing TWCloud using the zip file on Windows**

**On this page:**

- [Installing TWCloud on Windows by unzipping the file](#page-0-0)
- [Running TWCloud on Windows](#page-1-0)
- [Uninstalling TWCloud on Windows](#page-1-1)

This section explains how to install Teamwork Cloud (TWCloud) on a single server by using zip files and setting up its configuration file to allow access to the authentication server.

## <span id="page-0-0"></span>**Installing TWCloud on Windows by unzipping the file**

To install TWCloud on Windows by unzipping the file

- 1. Verify that '**java –version**' is the active version of Java (Oracle JDK 1.8.0\_202).
- 2. Unzip the contents of the TeamworkCloudSuite directory to the installation directory (for example, <install\_root>\TeamworkCloud).
- 3. Open the server configuration file C:\ProgramFiles\TeamworkCloud\configuration\application.conf and edit the following lines (the hostname and seed-nodes) to use the node's own IP address.
- You must also set the IP address of the Cassandra node in the seeds section. If your Cassandra instance is on the same server, then use the node's own IP address.

```
hostname = "10.1.1.123"
```
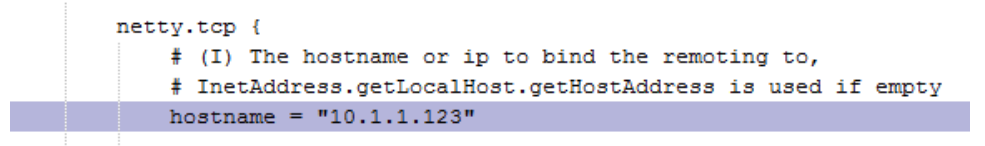

seed-nodes = ["akka.tcp://twcloud@10.1.1.123:2552"]

```
cluster {
    # Seed node of Akka Cluster
    # Can set by system property.
    # e.g. ["akka.top://twcloud@10.1.1.123:2552", "akka.top://twcloud@10.1.1.124:2552"]
    seed-nodes = ['akka.tcp://twcloud@10.1.1.123:2552"]
```
seeds = ["10.1.1.123"]

```
connection
    cluster-name = "Test Cluster"
    # List of comma delimited host.
    # Setting the value as localhost will be resolved from InetAddress.getLocalHost().getHostAddress()
    # Ex. seeds = ["10.1.1.123", "10.1.1.124", "10.1.1.125"]
    \texttt{seeds} = [\texttt{"10.1.1.123"}]
```
4. Update the AuthServer configuration: <AuthServer install root>\config\authserver.properties by specifying the IP address instead of <serverIP>:

```
server.public.host=<serverIP>
authentication.redirect.uri.whitelist=https://<serverIP>:8443>/webapp/
twc.server.host=<serverIP>
cassandra.contactPoints=<serverIP>
```
- 5. Update the configuration file: <install\_root>\TeamworkCloud\WebAppPlatform\shared\conf\webappplatform.properties the configuration file for TWCloud Admin Console
	- **twc.admin.username** Set it to the username of a local account with Administrator privileges (default is Administrator)
	- **twc.admin.password** Set it to the password corresponding to the Administrator user (default is Administrator).
	- If you changed the **pswd** field in <install\_root>\TeamworkCloud\configuration\application.conf from the default, you must modify this file accordingly. Search for **authentication.client.secret**.and replace the **CHANGE\_ME** value with the same value as that in **application. conf**.
- 6. Generate default keypair and certificate by running the following command from the command prompt. If your TeamworkCloudSuite is under a folder that requires Administrative permission, for example, <install\_root>, make sure that you start the command prompt using **"Run as administrator"**.

C:\> cd C:\TeamworkCloudSuite\scripts\windows C:\> genkey

If the server is accessed via FQDN or public IP address, then the authentication.redirect.url must also contain entries for them, accordingly, in the format:

authentication.redirect.uri.whitelist=https://<serverIP>:8443>/webapp/,https://<PublicIP>:8443>/webapp/,https://

The<u>re are additional steps to run. TWCloud as a service</u> on Windows. Before proceeding, make sure the server's log configuration points to the file location that is writable. You can find the log config in the file C:\TeamworkCloudSuite\configuration\logback.xml.

You need to check if the file location path is editable.

## <span id="page-1-0"></span>**Running TWCloud on Windows**

To run TWCloud on Windows

- 1. Set the necessary environment variables in the shell that will execute the service installation script where: **TWCLOUD\_HOME** is the path that points to the directory where TWCloud was installed.
	- **JAVA\_HOME** is a directory containing a Java JDK or JRE.
	-

For example:

C:\> set TWCLOUD HOME=<install root>\TeamworkCloud C:\> set JAVA\_HOME=<install\_root>\Java\jdk-11.0.12+7

Alternatively, set the environment variables by adding them through the **Environment Variables** dialog (click **Control Panel** > **System** > **Adva nced** > **Environment Variables** > **New**).

2. Run the Teamwork Cloud service installation script, for example:

<install\_root>\TeamworkCloud\scripts\windows>installService.bat

3. Run the Authserver service installation script, for example:

<install\_root>\TeamworkCloud\AuthServer\bin\registerWindowsService.bat

4. Run the Webapp service installation script

The Webapp service requires its bundled Java (JAVA 11). Therefore, prior to executing the service install script, we must set **JRE\_HOME** and **CATALINA\_HOME\_WEBAPP** to point to it.

```
C:\> set JRE_HOME=<install_root>\TeamworkCloud\WebAppPlatform\jre 
C:\> set CATALINA_HOME_WEBAPP=<install_root>\TeamworkCloud\WebAppPlatform 
<install_root>\TeamworkCloud\WebAppPlatform\bin\>service.bat install
```
5. Set service dependencies

C:\> sc config webapp depend= teamworkcloud C:\> sc config authserver depend= teamworkcloud

⊙

<span id="page-1-1"></span>**Uninstalling TWCloud on Windows**

To uninstall TWCloud: The scripts should be executed from an elevated command prompt (**Run as Administrator**).

Run the redivice, the vatables of space to the servironment variables are evaluated only once, when the service is installed. Subsequent changes to these

variables will not affect service startup. Therefore, if the values are modified and the service must use the new values, the service must be re-<br><install\_root>\TeamworkCloud\scripts\windows>uninstallService. bat <im**etalled**\_root>\TeamworkCloud\AuthServer\unregisterWindowsService.bat

<install\_root>\TeamworkCloud\WebAppPlatform\bin\>service.bat uninstall

**What's next?**

[Configure TWCloud Admin](https://docs.nomagic.com/display/TWCloud2021x/Configuring+TWCloud+Admin)

[Starting TWCloud on Windows](https://docs.nomagic.com/display/TWCloud2021x/Starting+TWCloud+on+Windows)